# **Spis Treści**

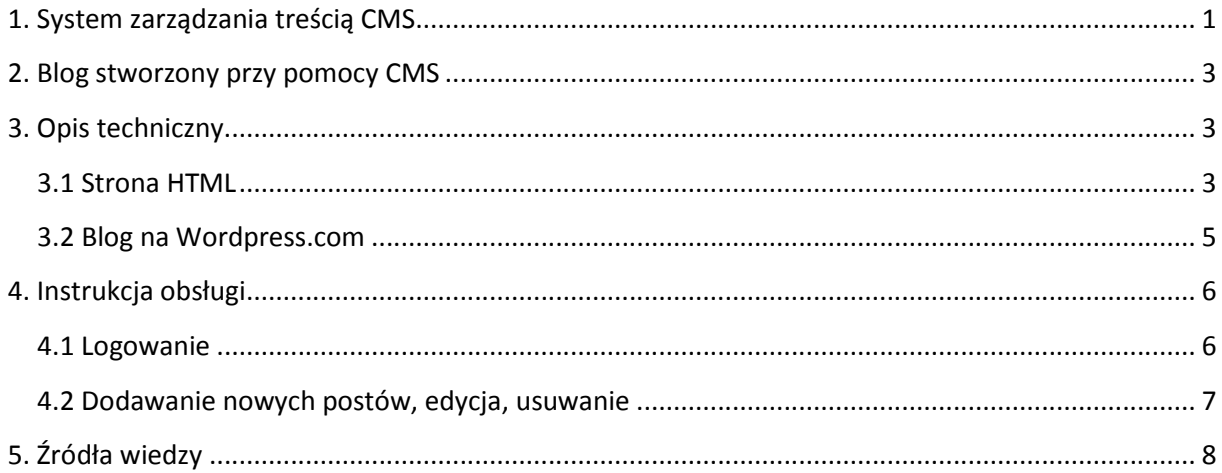

# **1. System zarządzania treścią CMS**

Skrót CMS pochodzi z angielskiego zwrotu Content Management System tłumaczony jako system zarządzania treścią. Najprościej mówiąc jest to aplikacja pozwalająca na stworzenie w prosty sposób strony HTML, umieszczenie jej w sieci oraz późniejszą aktualizację. Pierwsze wzmianki o tym systemie można odnaleźć w roku 1995, kiedy to firma CNET Halsey Minor i Jonathan Rosenberg stworzyli system PRISM (Presentation of Realtime Interactive Service Material). System ten był pierwowzorem dzisiejszego CMS i zawierał szereg rozwiązań stosowanych we współczesnych aplikacjach. Do szablonów wczytywane były dynamicznie treści z relacyjnej bazy danych. Rosenberg przypuszczał, iż znajdą się firmy chcące skorzystać z narzędzia jakie stworzyli. Plan biznesowy firmy CNET nie obejmował dalszego rozwoju oprogramowania. W tym samym czasie, Ross Garber i Neil Webber stworzyli firmę Vignette i przenieśli się z Anglii do Ameryki w poszukiwaniu rozwojowego środowiska publikacji witryn. Między firmami została podpisana umowa. Firma CNET miała otrzymywać 33% zysku ze sprzedaży.

Podstawowym zadaniem platform CMS jest oddzielenie treści (zawartości informacyjnej serwisu) od wyglądu (sposobu jej prezentacji). Po wprowadzeniu nowych informacji przez uprawnionego redaktora system zapisuje je w bazie danych. Następnie system CMS generuje dynamicznie strony internetowe na podstawie treści pochodzącej z bazy danych oraz odpowiednich szablonów. Pozwala to na bardziej elastyczne a przede wszystkim wygodniejsze zarządzanie treścią niż ma to miejsce w przypadku zastosowania statycznych plików HTML.

Wykorzystanie szablonów stron sprawia, że zmiana koncepcji graficznej całego serwisu sprowadza się do przygotowania i zamiany szablonu (tzw. skórki). Dzięki takiemu podejściu proces publikacji w Internecie staje się prostszy. Ponadto te same dane można prezentować jednocześnie w różnych formatach np. jako pliki PDF. W ostatnich latach platformy CMS znacznie ewoluowały, dodając m.in. możliwość elastycznej i dynamicznej modyfikacji już nie tylko treści, ale i struktury.

Systemy zarządzania treścią zazwyczaj oparte są na bazach danych i językach skryptowych (server-side), lub specjalistycznym oprogramowaniu uruchamianym po stronie serwera. CMS może być formą oprogramowania klienckiego, które do aktualizacji strony może używać takich protokołów jak FTP. Coraz częściej wykorzystywane są złożone techniki opisu struktur dokumentów (np. XML). Najczęściej systemy CMS są napisane w językach takich jak: ASP, JSP, PHP, Python.

W zależności od zastosowania systemy CMS podzielić można na kilka typów:

- na systemy zarządzania dokumentami (Document Management)
- wiedzą (Knowledge Management)
- zasobami cyfrowymi (Digital Asset Management)
- obiegiem treści (Enterprise Content Management)
- oraz na systemy zarządzania treścią znajdującą się na stronie internetowej (Web Content Management).

Podsumowując, systemy CMS pozwalają nawet laikowi z podstawową wiedzą, komputerem osobistym oraz połączeniem do Internetu prowadzić własną stronę bez konieczności programowania w skomplikowanym systemie PHP, HTML5. Prostota zarządzania blogiem zostanie opisana w dalszej części dokumentacji.

#### **2. Blog stworzony przy pomocy CMS**

W sieci można odnaleźć wiele darmowych aplikacji pozwalających na prowadzenie własnego bloga. Jednym z wielu jest http://www.wordpres.com. Na podstawie tego hostingu został stworzony blog poświęcony informacją o rasach dużych psów. Blog zawiera posty, każdy post jest poświęcony jednej rasie. Zawiera zdjęcie czworonoga oraz opis pochodzenia danej rasy psów, jak zachowują się w stosunku do właściciela, członków najbliższej rodziny, obcych, gospodarstwa domowego również znajdzie się kilka słów o charakterze psa. Blog posiada nowoczesny wygląd, intuicyjną nawigację oraz możliwość dyskusji pod postem. Do bloga dołaczone jest wsparcie w postaci strony HTML opisujący założenia projektu jak również kto go prowadzi. Na stronie umieszczono przydatne linki oraz bezpośrednie przekierowanie do projektu. Strona umieszczona została na darmowym hostingu http://www.prv.pl.

# **3. Opis techniczny**

#### **3.1 Strona HTML**

Jak już wcześniej wspomniano, dodatkiem do bloga jest strona HTML uzupełniająca informacje o autorze. Prosta strona zbudowana na podstawie darmowego szablonu pobranego ze strony http://www.darmoweszablony.eu/. Jednym z warunków korzystania z szablonu jest jego użycie w formie niekomercyjnej. To znaczy, że można go dowolnie zmieniać, edytować, dodawać nowe zdjęcia pod warunkiem że nie będą czerpane korzyści z działania strony w sieci. Szablon z którego powstała strona posiada nazwę PetsWebsite, można bez problemu odnaleźć go w sieci pod adresem http://www.darmoweszablony.eu/03/2011/petswebsite. Po pobraniu szablonu i zapisaniu go na dysku, otrzymano plik petswebsitedarmoweszablony\_eu.rar. Plik jest archiwum programu WINRAR. Najlepszym sposobem otwarcia archiwum jest posiadanie programu WINRAR aczkolwiek zaimplementowany w systemie operacyjnym program WINZIP jest w stanie poradzić z otwarciem pliku. Po rozpakowaniu archiwum, odnajdziemy dwa pliki oraz jeden folder.

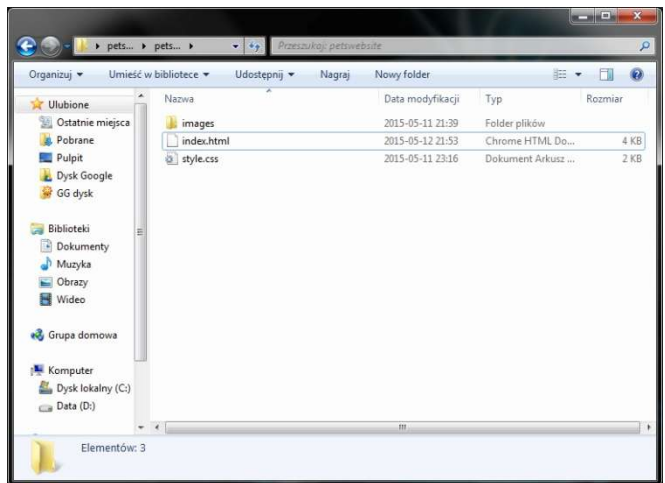

Plik *index.html*, *style.css* oraz folder *images*. Plik *index.html* to plik zawierający instrukcje dla przeglądarki co wyświetlić na ekranie odbiorcy, który należy edytować. Plik *style.css* to plik konfiguracyjny strony html, zawiera takie informacje jak rodzaje, wielkość czcionek, układ okien. Tego pliku nie powinno sie edytować bez solidnego przygotowania teoretycznego. Folder *images* zawiera grafiki umieszczone na stronie. Edycja pliku *index.html* polega na podmianie przykładowego tekstu "Lorem ipsum". Taki test stosuje się w celu skoncentrowania uwagi na wizualnych aspektach strony, a nie jego znaczeniu. Tutaj zastąpiono nagłówek strony, główne menu, trzy bloki tekstu, część poświęconą przydatnym linkom. Dokonano tego za pomocą małego programu Notepad++.

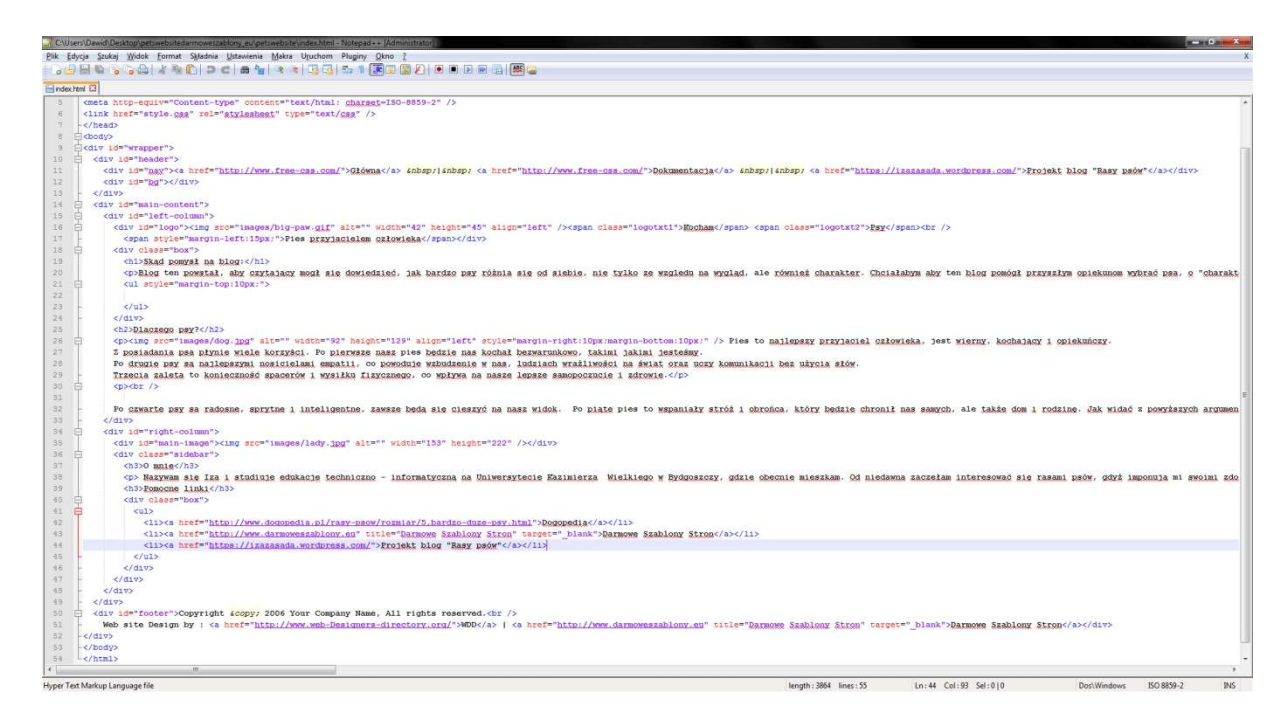

Posiadając gotową stronę, można zacząć szukać hostingu. W sieci jest bardzo wiele darmowych hostingów dla użytkowników prywatnych. Moim wyborem jest http://prv.pl. Hosting w zamian za wyświetlanie reklam na naszej stronie oferuje:

- 1GB przestrzeni dyskowej
- brak limitu transferu,
- PHP w wersji 5
- Bazy MySQL w wersji 5
- Gotowe skrypty CMS np: joomla Wordpress phpbb

Proces założenia hostingu rozpoczynamy od wybrania adresu strony. W moim przypadku wybrałam adres izasada.prv.pl.

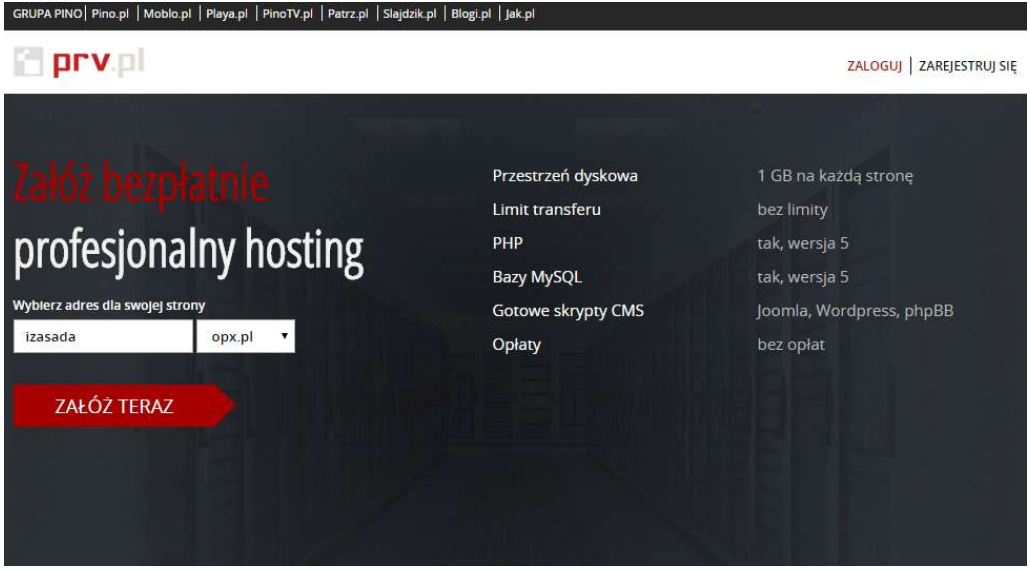

Po sprawdzeniu dostępności adresu, krok drugi, rejestracja gdzie należy podać adres email, pseudonim, hasło oraz datę urodzenia. Rejestrację konta kończy aktywacja. Aby to zrobić należy kliknąć link który otrzymaliśmy na pocztę email od prv.pl. Rejestracja hostingu zakończona. Teraz posiadam już własny adres w sieci.

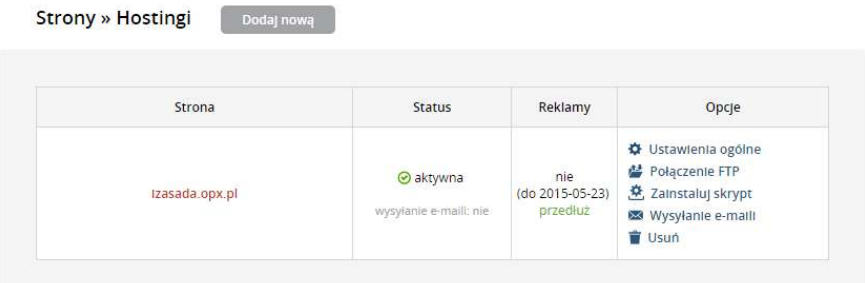

Kolejnym krokiem jest przesłanie na serwer plików zawierających stronę. W tym celu skorzystałam z programy Total Commander. Z serwerem można się połączyć za pomocą konta FTP. Dane do połączenia również można odnaleźć po zalogowaniu się na stronie hostingu. Kopiowanie plików na serwer polega na zaznaczeniu właściwego pliku i wciśnięciu przycisku F5 co jest jednoznaczne z poleceniem kopiuj. Po kilku sekundach pliki są na serwerze. Strona już działa - http://izasada.opx.pl.

#### **3.2 Blog na Wordpress.com**

Serwis Wordpress.com jest uproszczony do maksimum. Otwierając stronę główną, na środku ekranu widzimy przycisk "Stwórz stronę". Należy go kliknąć. Przeglądarka przeniesie nas do

następnego kroku gdzie należy sprawdzić dostępność adresu internetowego. Kiedy wybrany adres jest dostępny kolejnym krokiem jest rejestracja. Tak samo jak w przypadku hostingu należało podać adres email, nazwę użytkownika, oraz hasło. Analogicznie do aktywacji usługi z poprzedniego opisu tutaj również otrzymujemy maila z linkiem do aktywacji. Programiści Wordpress.com maksymalnie uprościli rejestrację. Przyszła pora na wybranie szablonu bloga a następnie pierwszy post.

# **4. Instrukcja obsługi**

### **4.1 Logowanie**

Aby zalogować się do serwisu należy w przeglądarce wpisać adres http://wordpress.com. W górnej prawej części ekranu znajduje się przycisk "*ZALOGUJ SIĘ*".

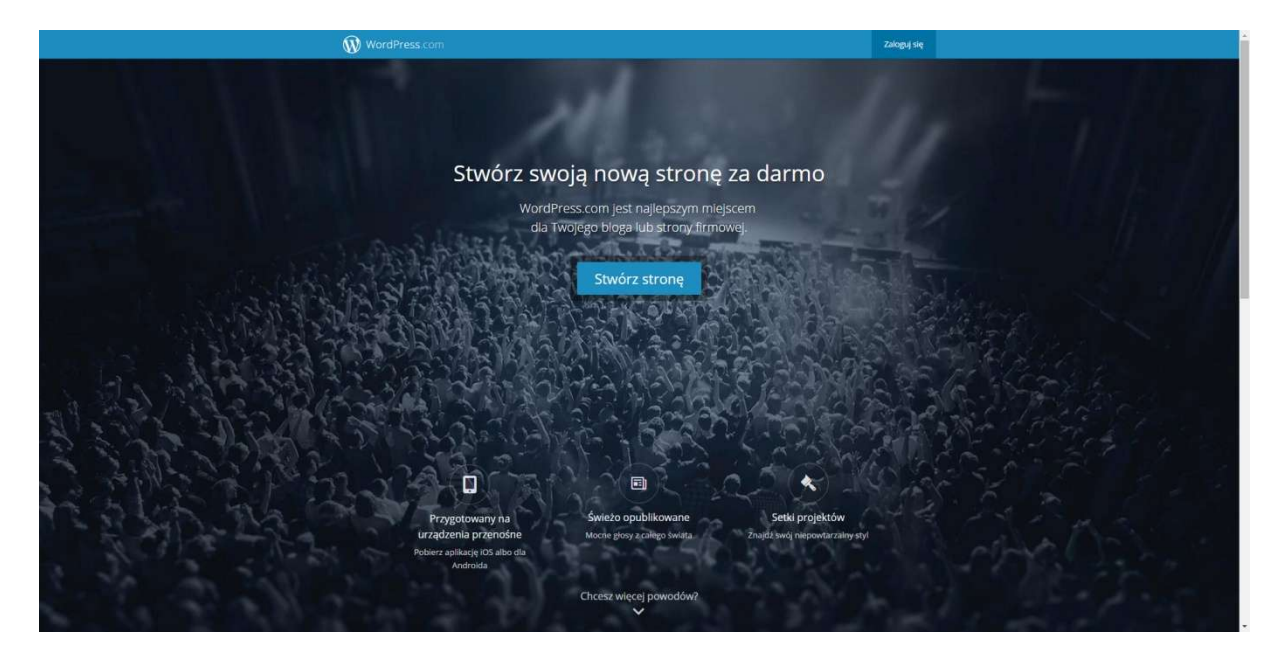

Należy go kliknąć. Przeglądarka przeniesie nasz do okna logowania gdzie należy podać login oraz hasło podane w procesie rejestracji.

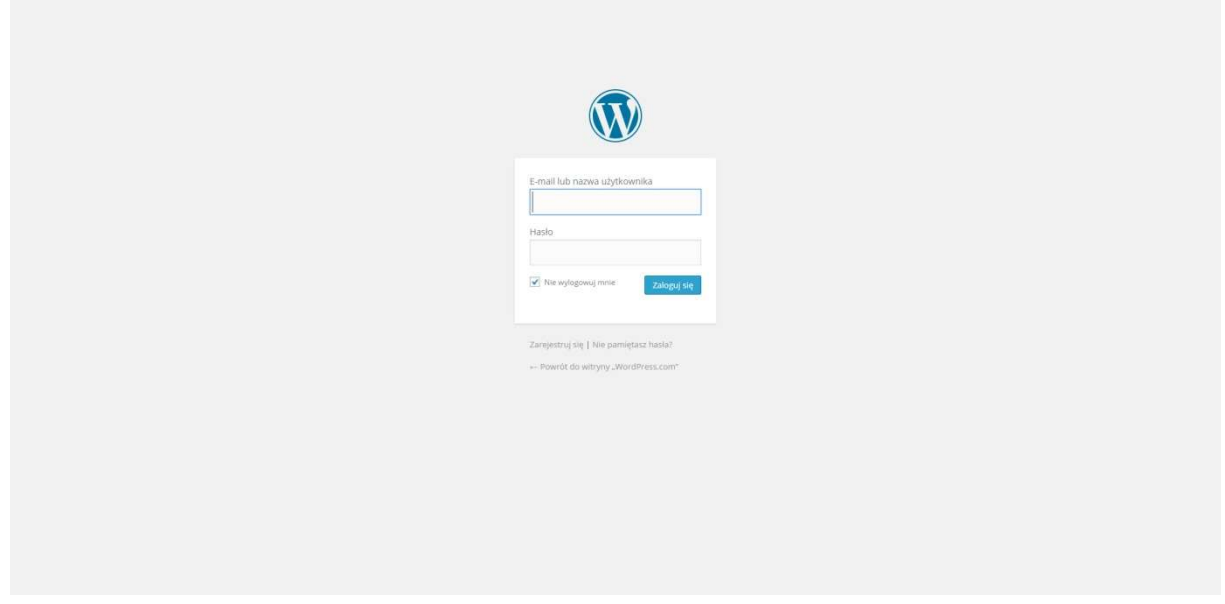

Po poprawnym wpisaniu loginu i hasła zostaniemy przeniesieni do części zarządzania naszym blogiem, gdzie możemy dodać nowy post, usunąć, edytować.

### **4.2 Dodawanie nowych postów, edycja, usuwanie**

Panel administracyjny oferuje nam szereg różnych opcji. Główną opcją jest dodawanie nowych postów. Aby stworzyć nowy post, należy kliknąć szary przycisk z ikoną ołówka, znajdujący się w prawej, górnej części ekranu.

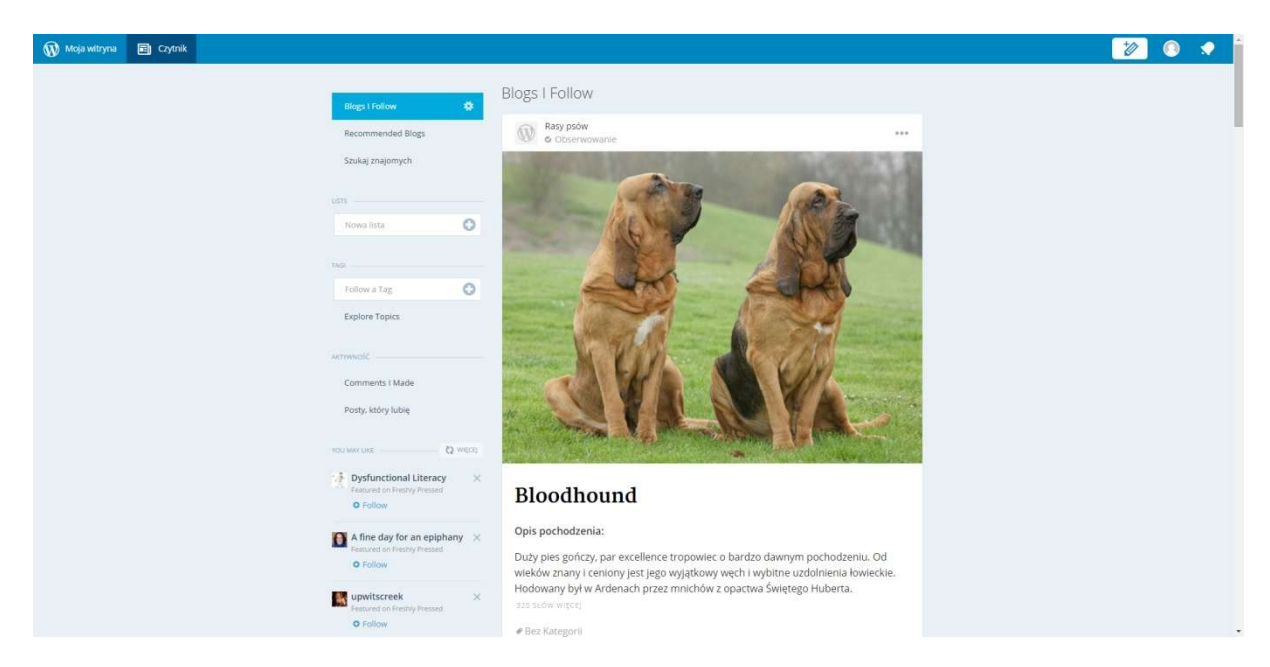

Przeglądarka przeniesie nas do nowego okna:

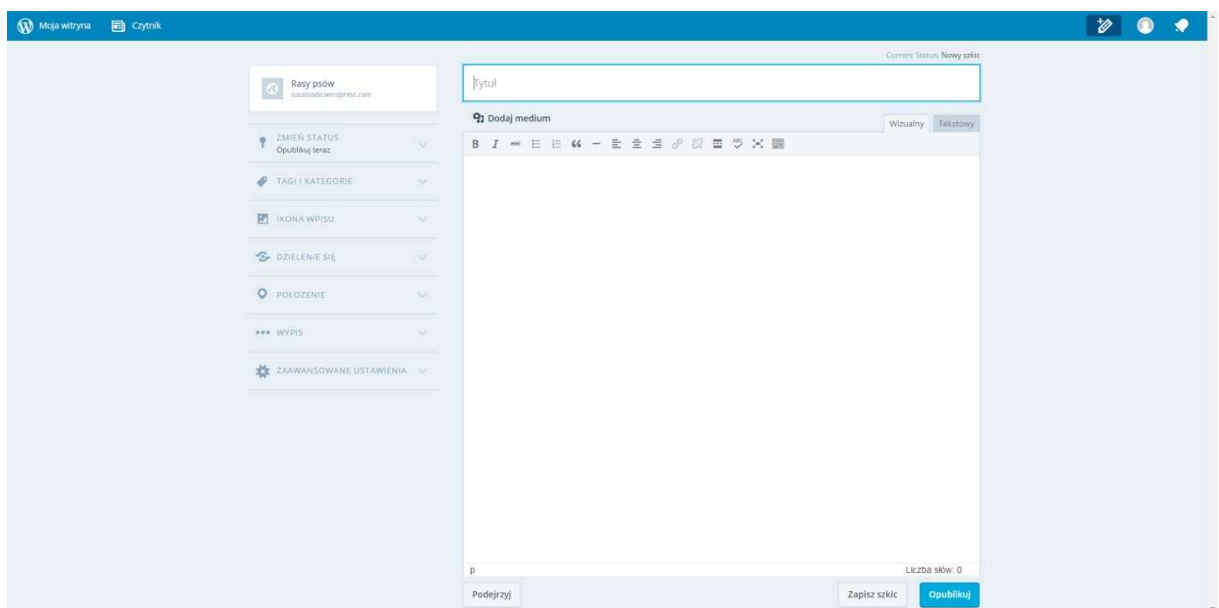

Dodawanie postu przypomina pracę z popularnym edytorem tekstu firmy Microsoft, programem WORD. Każda osoba która ma styczność z komputerem kiedyś korzystała z tego programu. Jest to bardzo dużym ułatwieniem. Zaczynamy tworzenie wpisu od jego tytułu. Wpisujemy go w okno oznaczone szarym napisem *TYTUŁ*. W zależności od rodzaju prowadzonego bloga, możemy dowolne dodać zdjęcie, film muzykę pochodzącą z naszego komputera ale również wklejając link z Internetu. dalsza część to treść, opisowa. Tutaj możemy wpisać dowolny tekst, dowolną myśl i ją odpowiednio sformatować używając paska narzędzi. Przed publikacją możemy wykonać podgląd naszego wpisu wciskając przycisk z napisem "*PODEJRZYJ*". Jeżeli jest wszystko tak jak planowaliśmy, publikujemy post przyciskiem "*PUBLIKUJ*". Publikując post posiadamy opcję edycji. Można ją odnaleźć na samym dole każdego postu. Po kliknięciu przycisku "*EDYTUJ*" przeglądarka przechodzi do okna które już wcześniej poznaliśmy. Po zmianie treści, zdjęcia lub dodaniu dowolnego innego medium należy zatwierdzić post przyciskiem "*PUBLIKUJ*". Jeżeli post który wcześniej został stworzony nie przypadł nam do gustu możemy go usunąć przyciskiem "

"

# **5. Źródła wiedzy**

Przy pracy wykorzystano poniższe źródła wiedzy:

https://en.support.wordpress.com/

http://pl.wikipedia.org/wiki/System\_zarz%C4%85dzania\_tre%C5%9Bci%C4%85

http://www.mimuw.edu.pl/~czarnik/zajecia/ti/html.html

http://www.kkiem.agh.edu.pl/dydakt/html/podstHTM.htm